## **Entering, Editing and Deleting Session Outcomes in eMedley**

You should only have 3-5 outcomes for each lecture. When you are ready to enter them, or need to edit or delete outcomes follow the directions below.

- 1. Click on the *Applications icon* on the left (three stacked boxes) and select *eCurriculum*.
- 2. Click on *Courses*.

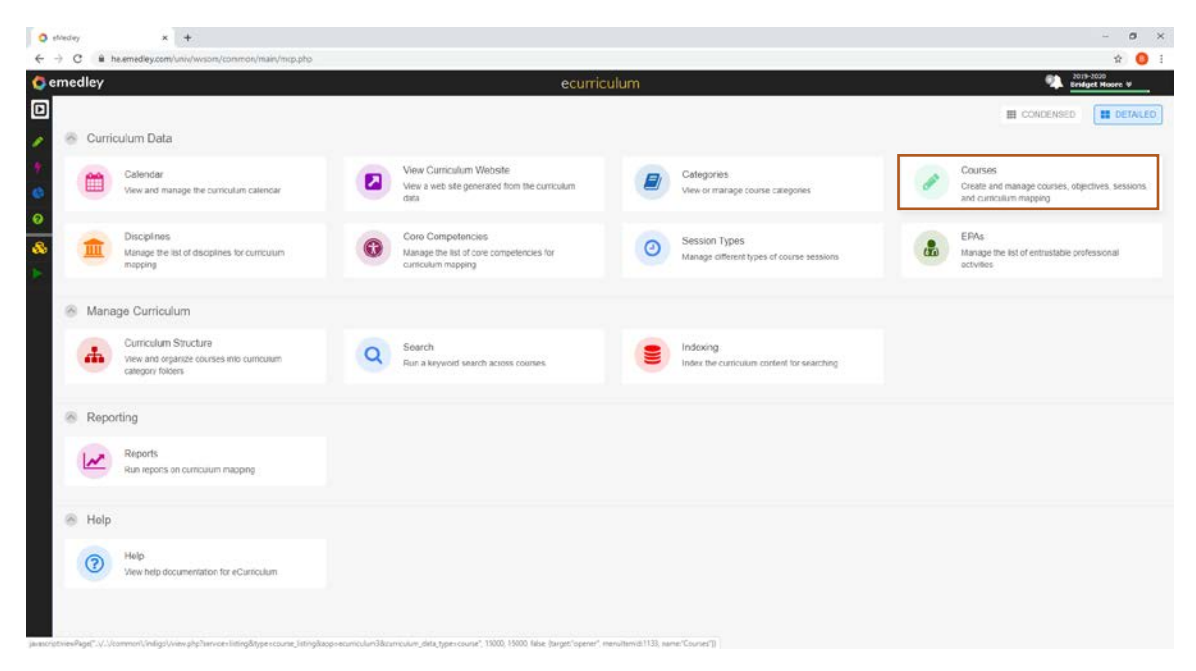

3. Select the appropriate course from the list by scrolling or searching by course number or name by typing in the *Search box*.

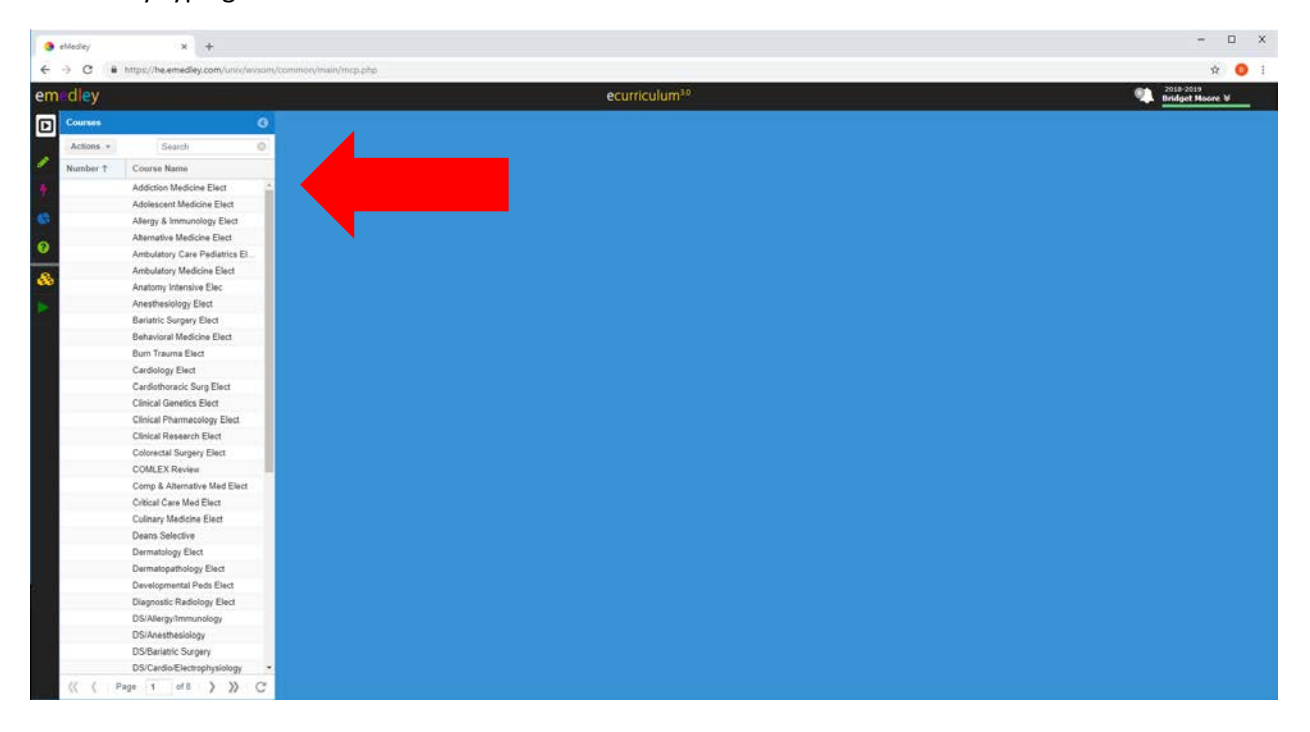

4. You will see a screen similar to the one below.

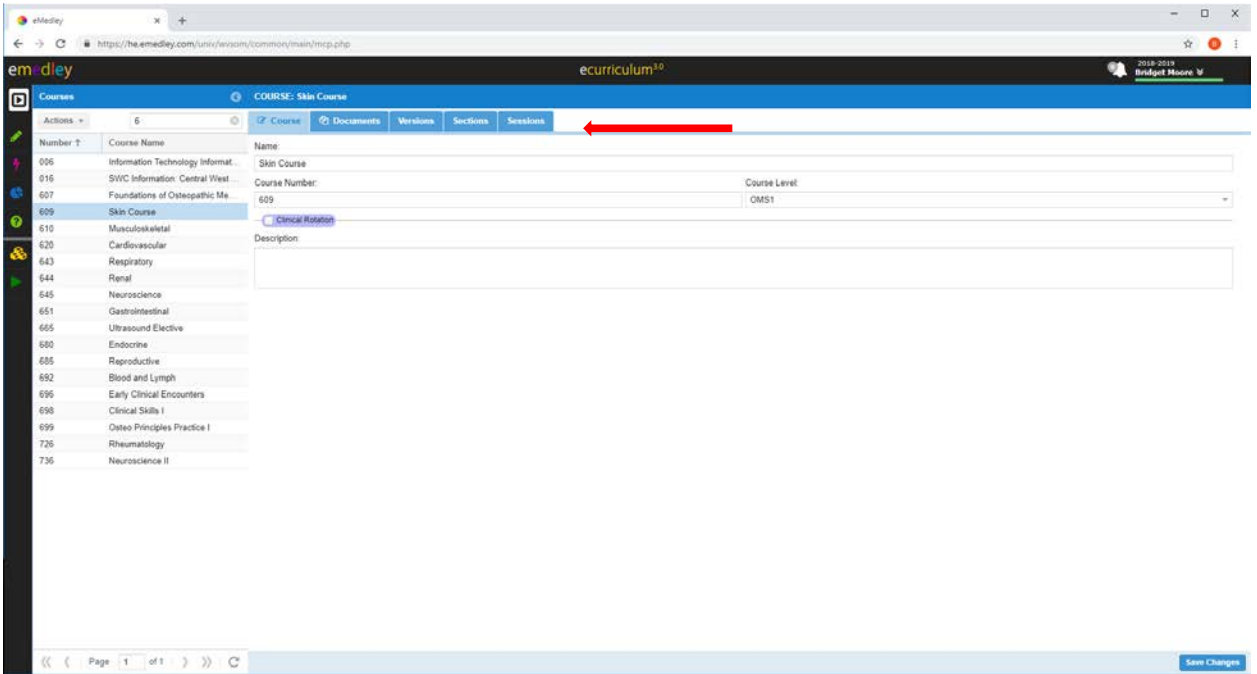

5. Click on the *Sessions button* at the top of the screen. This will open up a list of all session for that specific course. From the list highlight the session where you want to add, change or delete outcomes. Note: you will only be able to see and edit your individual sessions.

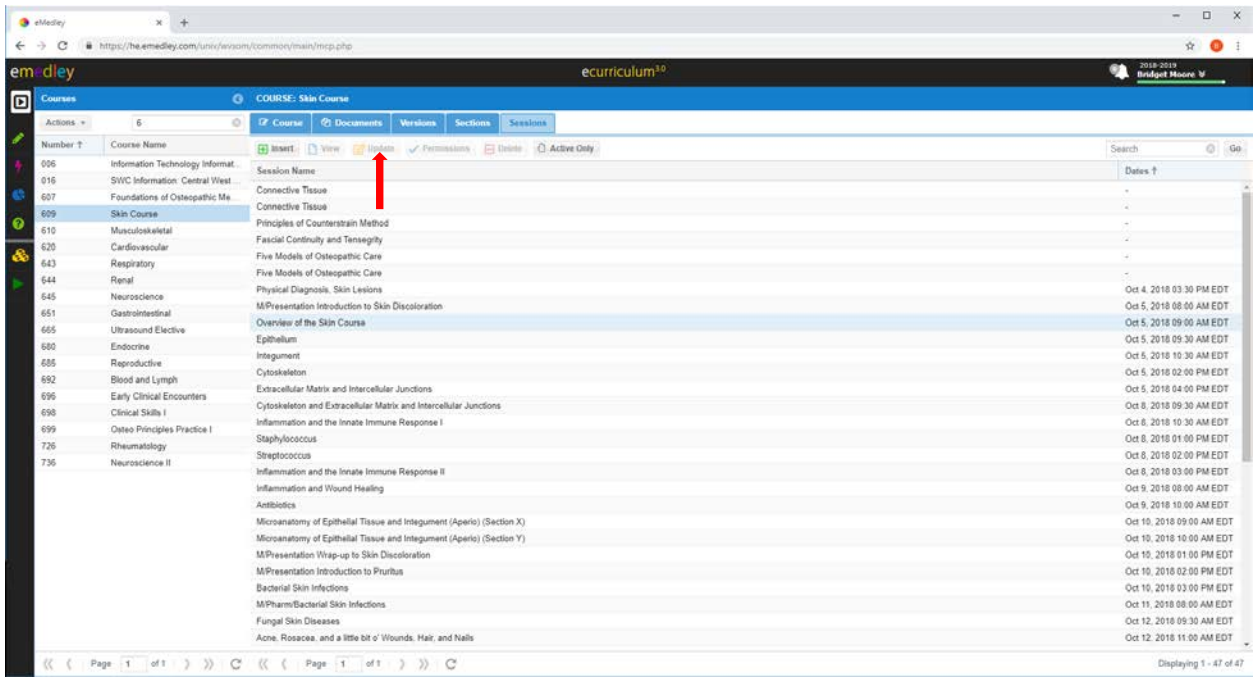

7. Click *Update* at the top of the screen. This will open a second window with a new set of buttons.

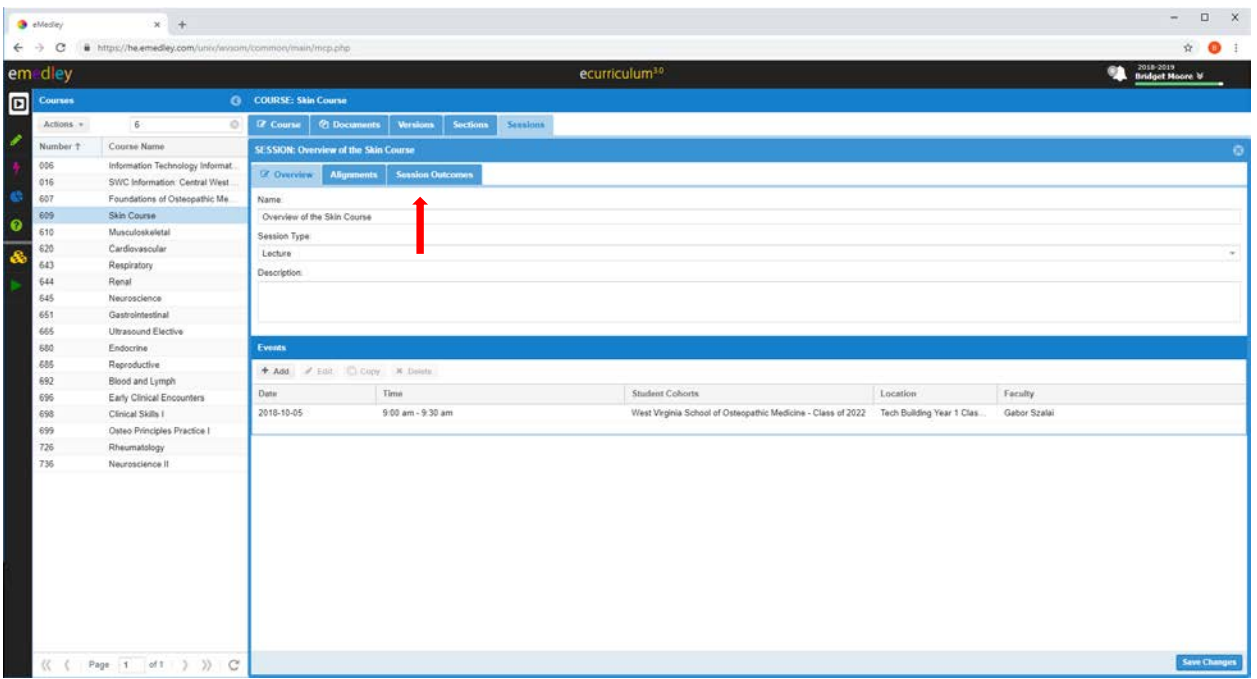

8. From this window click on *Session Outcomes*. This window will show you all the session outcomes. Or if none are listed it will just say none.

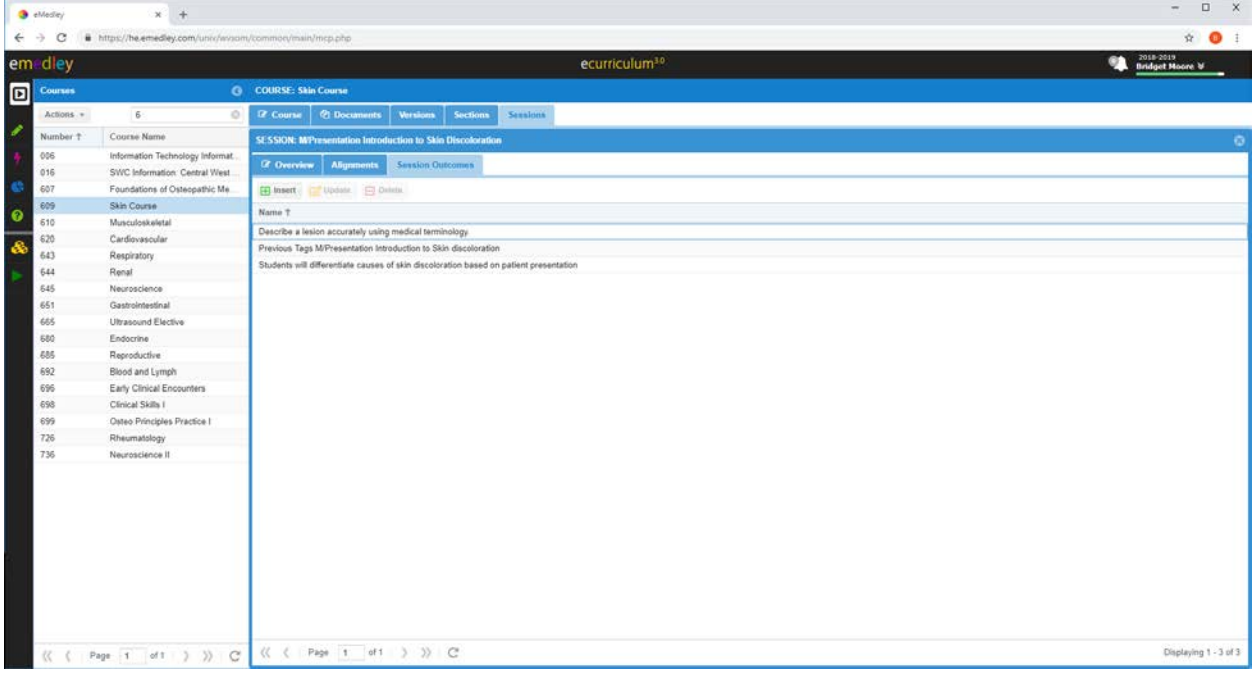

9. From this screen you can click on *Insert* to add an outcome. This will open a window that allows you type in or paste in an outcome.

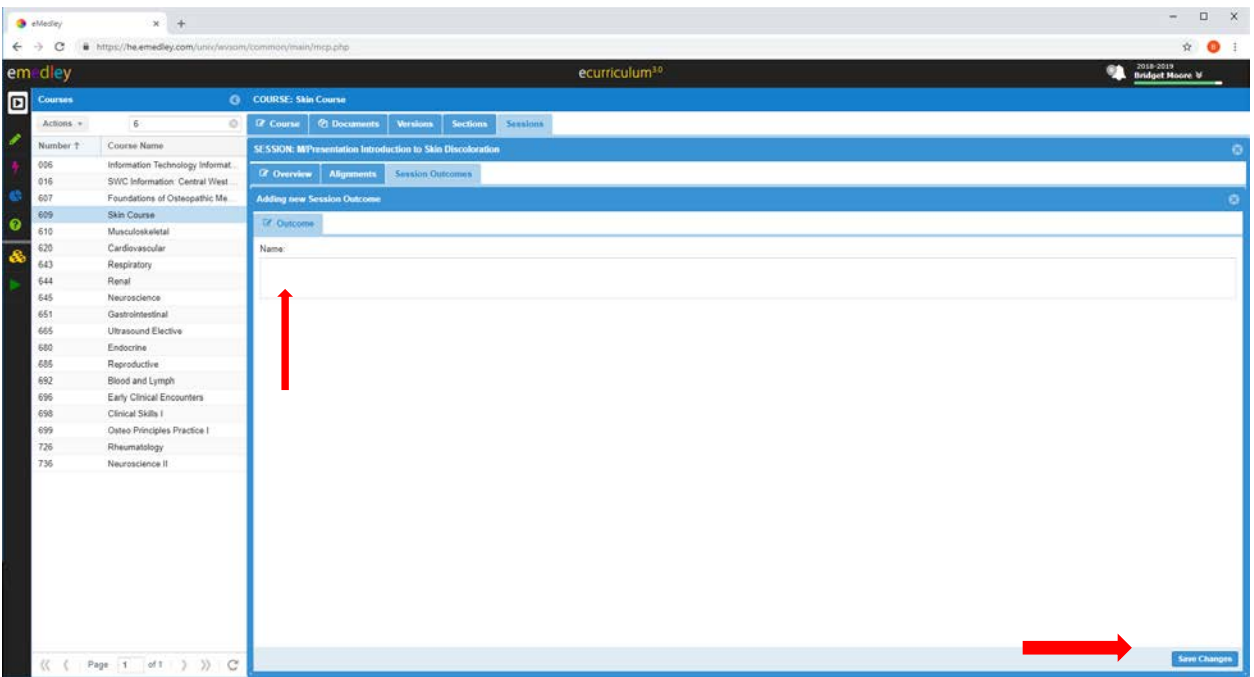

- 10. When you are finished click on *Save Changes*.
- 11. If you want to make changes to an existing outcome, highlight that outcome and click on *Update*. This opens up the box with the outcome and allows you to make changes. Again when you are finished click on *Save Changes*.
	- 1. If you need to delete an outcome, highlight the outcome and click the *Delete button*. You will get a prompt asking if you are sure you want to delete. Click *Yes* if you do want to delete.
	- 2. If at any time while editing the session outcomes you need to go back, you can simply click the *X* in the upper right corner of the screen and you will be taken to the previous screen.

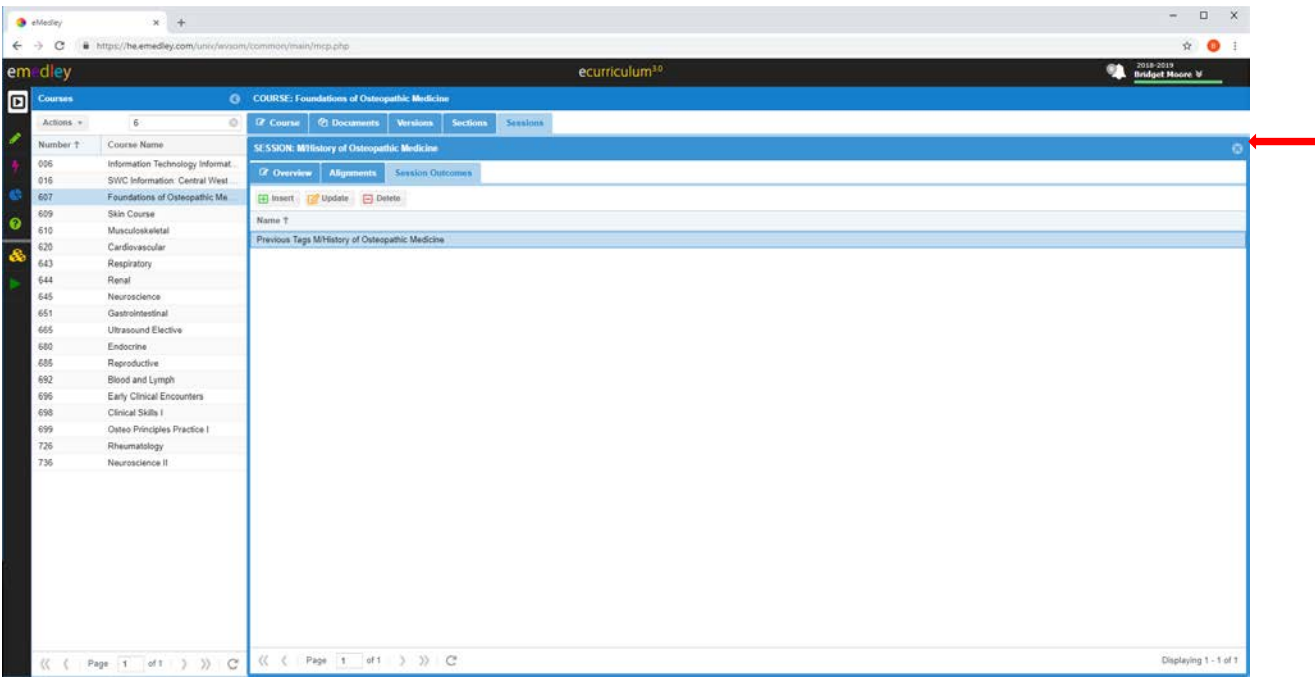